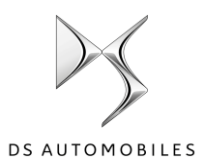

# DS Connected Navigation Pack Plus **Aktivering av nettbaserte tjenester**

Hvis du har en modell med navigasjon, kan du bruke DS' nettbaserte tjenester, som omfatter trådløse kartoppdateringer(OTA), nettbasert trafikkinformasjon og ruteplanlegging og nettbasert stemmestyring. Nettbaserte tjenester er **inkludert de tre første årene** når du kjøper ny bil.

# **Trinn 1: Registrer deg på MyDS (kun fornyelse\*)**

Gå til DS Services Store på **https://services-store.ds.no**, og logg på eller opprett en konto. Legg til understellsnummer (VIN) for å se hvilke tjenester som er tilgjengelige for bilen din.

# **Trinn 2: Abonner på nettbaserte tjenester (kun fornyelse\*)**

Velg Connected Navigation Pack Plus for å få nettbasert navigasjon med de nyeste kartene, nettbasert trafikkinformasjon og ruteplanlegging og nettbasert stemmestyring. Fullfør registreringen for å aktivere tjenesten.

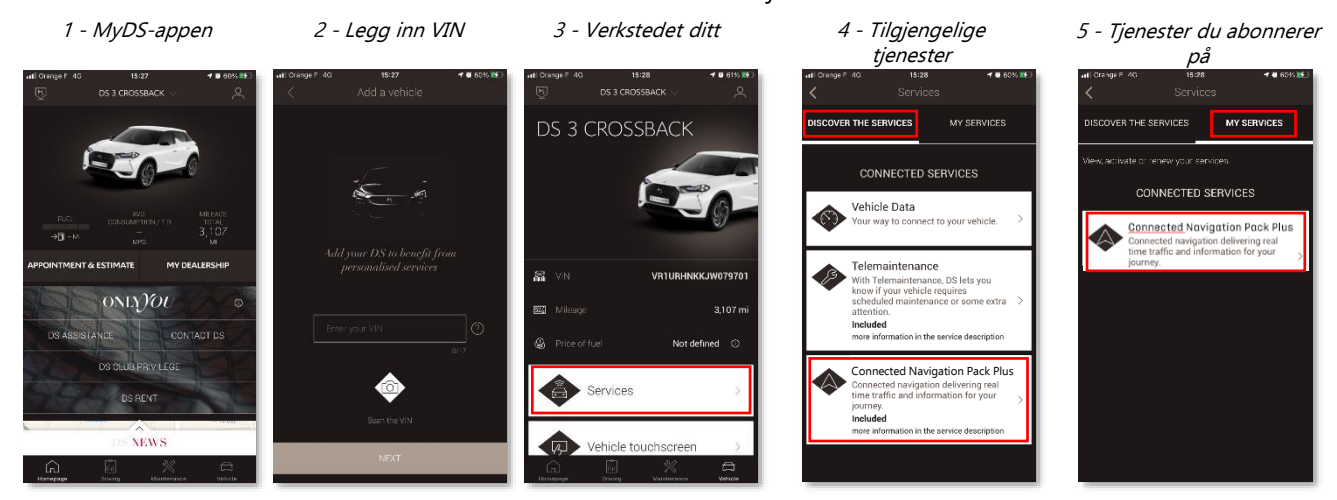

# **Bruke tjenesten etter aktivering**

# **Trinn 3: Konfigurering i bilen**

Når abonnementet på tjenesten er bekreftet i MyDS-kontoen din, kontrollerer du at innstillingene i bilen er riktige og at nødvendige data kan deles. Bilen har integrert SIM-kort som standardutstyr. Bilen må være parkert i et område med GSMdekning (unngå parkeringskjellere, tunneler og lignende) når du utfører trinnene nedenfor.

Merk: Skjermbildene kan se annerledes ut i din bil.

#### **Trinn 4: Administrere profil**

Kontroller at førerprofilen din er valgt. Du kan se hvilken førerprofil som er valgt, ved å sveipe nedover på hovedskjermen. Er det ikke profilen din som vises, klikker du på den for å velge profilen din.

Hvis du ikke har en profil, kan du opprette en ved å følge fremgangsmåten i **trinn 5.1**.

Hvis du ikke vil opprette en profil, men bruke tjenesten som gjest, følger du fremgangsmåten i **trinn 5.2**.

Merk: Abonnementer aktiveres vanligvis innen én time, men det kan ta opptil ni dager før bilen mottar informasjonen. Hvis du kjører i områder med god dekning, vil det vanligvis gå raskere.

#### **Trinn 5.1: Bruke profilen din**

Klikk på profilikonet, og velg Opprett profil for å opprette en profil. Velg et navn og en avatar for profilen før du kobler til smarttelefonen via Bluetooth. Til slutt velger du «Del data og posisjon» i vinduet som vises.

Fra nå av vil bilen automatisk gjenkjenne smarttelefonen din når du setter deg inn i bilen, og velge profilen din med dine preferanser og personverninnstillinger.

#### **Trinn 5.2: Bruke tjenesten som gjest**

Hvis du ikke vil opprette en profil, kan du bruke tjenesten som gjest. Gjesteprofilen tilbakestilles til standardinnstillingene hver gang du starter bilen. Det betyr at bruk av nettbaserte tjenester automatisk settes til tillatt. Ikonet ved siden av klokken øverst til høyre skal være uthevet. Ot Hvis bilen ikke gjenkjenner en smarttelefon, velges gjesteprofilen.

Merk: Du kan når som helst deaktivere deling av data, men da vil ikke de nettbaserte tjenestene fungere.

Connected Navigation Pack Plus viser nå nettbasert trafikkinformasjon og ruteplanlegging, for eksempel informasjon om ledige parkeringsplasser og priser, drivstoffpriser, lokal værmelding og oppdaterte interessepunkter. Hvis du har problemer med å aktivere tjenestene, følger du feilsøkingsveiledningen nederst i DS Services Store.

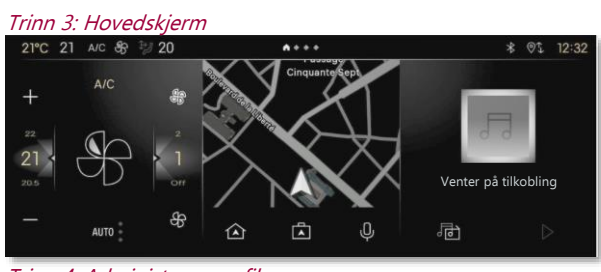

**Trinn 4: Administrere profil**<br>2PC 21 AIC & 23 2PC 21 AIC & Velg en profil  $\odot$ **Pierre**  $\Box$ **Gjest Opprett Pierre profil Enheter**

Trinn 5.1: Opprette profil

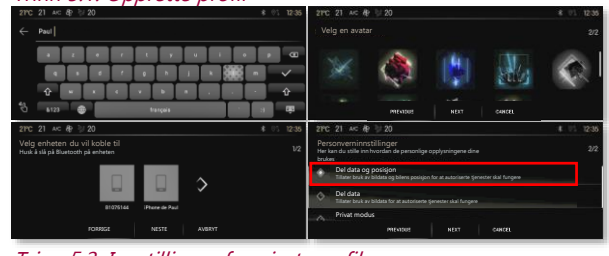

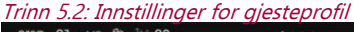

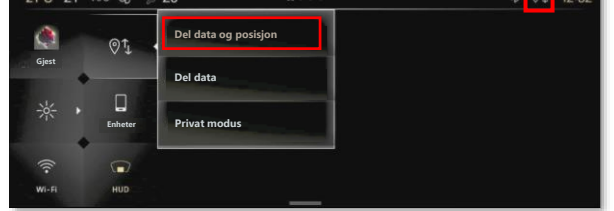